# Woodside High School 10th Grade Strength Explorer Career Search

| Name:                                                                    | Student ID#                                                                                                    | Counselor:                             |
|--------------------------------------------------------------------------|----------------------------------------------------------------------------------------------------|----------------------------------------|
| Log in at <b>student.</b>                                                | naviance.com/woodside                                                                                              |                                        |
| User name: stude<br>Password: your C                                     |                                                                                                    |                                        |
| To begin, let's do th                                                    | e Strength Explorer assessi                                                                                        | ment.                                  |
| <ul><li>2. Under My Assess</li><li>3. Towards the botton</li></ul>       | Me Home tab (top right cornerents section, select Strengt of the page, select Take as and select the answer that a | hs Explorer<br>ssessment               |
| Results: Viev                                                            | v Full Report                                                                                                    |                                        |
| o<br>o                                                                   | s (strengths) are you identifi                                                                                     |                                        |
| example to support y                                                     | •                                                                                                    |                                        |
| 6. Select <b>See Related</b> (Note: You will be go answer the questions. | oing back and forth from the                                                                                       | pathway and specific career screens to |
| Answer the following                                                     | g questions:                                                                                                    |                                        |
| Of your pathways, wo                                                     |                                                                                                    | sted in? (Take the time to read the    |
| What activities or cla<br>Pathway?                                       | sses at Woodside or off cam                                                                                        | pus best prepare you for this Career   |
|                                                                          |                                                                                                    |                                        |
|                                                                          |                                                                                                    |                                        |

# **Woodside High School**

# 10th Grade Strength Explorer Career Search

7. Select a specific career under **Related Occupations**.

related to the major.

|                   | career that looks interesting to you and continue to do your research. Look at w, <b>Knowledge &amp; Skills</b> and <b>Tasks &amp; Activities</b> tabs to get an idea of the job select. |
|-------------------|----------------------------------------------------------------------------------------------------|
| Career Title_     |                                                                                                    |
| 8. Go to the What | Wages tab. is the average annual salary (or hourly pay) for this career in California?                                                                                                   |
| 0                 | List 2 reasons why you are interested in this career and feel it might be a good fit for you?                                                                                            |
|                   | Tredentials in the Pathway you selected.  The the education level required for this career:                                                                                              |
| 0                 | (You will find this under <b>Credentials</b> ) None                                                                                                    |
| 0                 | High school diploma Certification/training/apprenticeship Associates degree                                                                                                    |
| 0 0               |                                                                                                    |
|                   | e bottom of the screen, look under <b>Related Majors.</b> What are two related ge majors?                                                                                                |
|                   | under <b>Plan of Study</b> and page 15 of your school planner. What are mended high school courses that stand out to you?                                                                |
|                   | classes at Woodside or local community colleges might you consider taking at prepare you for your major?                                                                                 |
|                   | Overview tab. Scroll down, under Related Majors, select a major you are After you select a major, you will see Colleges that match your criteria.                                        |
| that a            | our schools that you are interested in, two that you have heard of and two re new to you:                                                                                                |
| New               | iar Schools,                                                                                                    |

# **Woodside High School**

## 10th Grade Strength Explorer Career Search

### Log in at student.naviance.com/woodside

**User name**: student ID number **Password:** your Canvas password

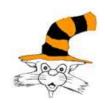

What can you do on Naviance? You can research college and career options and organize your possible plans for the future. The website is very user friendly and your page can be customized to fit your needs, so please just do a little experimenting and find what works for you.

Both the college and career section have multiple paths to get to a specific school or profession. There are surveys, direct searches, maps, and more.

#### **Specific Careers:**

- 1. When you click on a particular career, you will see four categories: *overview*, *knowledge and skills*, *tasks and activities*, and *wages*. All four are important (so don't just look at the money ⊚).
- 2. One of the sections under the "About Me" tab is a resume builder. It's a great tool to work with as you explore possible careers.

#### **Specific Colleges:**

- 1. The Naviance feature **SuperMatch College Search** is a great way to discover what schools are a good fit for you.
- 2. When you click on a particular college, the home page allows you to view very basic admissions information, send an email to the school, view their official website, and save the school to your Naviance account (so you'll always have immediate access).
- 3. At the top of the home page for an individual school, there are tabs in a *gray bar* that allows you to view more detailed admissions information, financial aid, majors and degrees and student life (dorms, clubs, sports, ROTC, etc).

If you need help, please stop by the College & Career Center (D9) or see your counselor.